## **DDoS** 防护

快速入门

文档版本 06 发布日期 2024-12-31

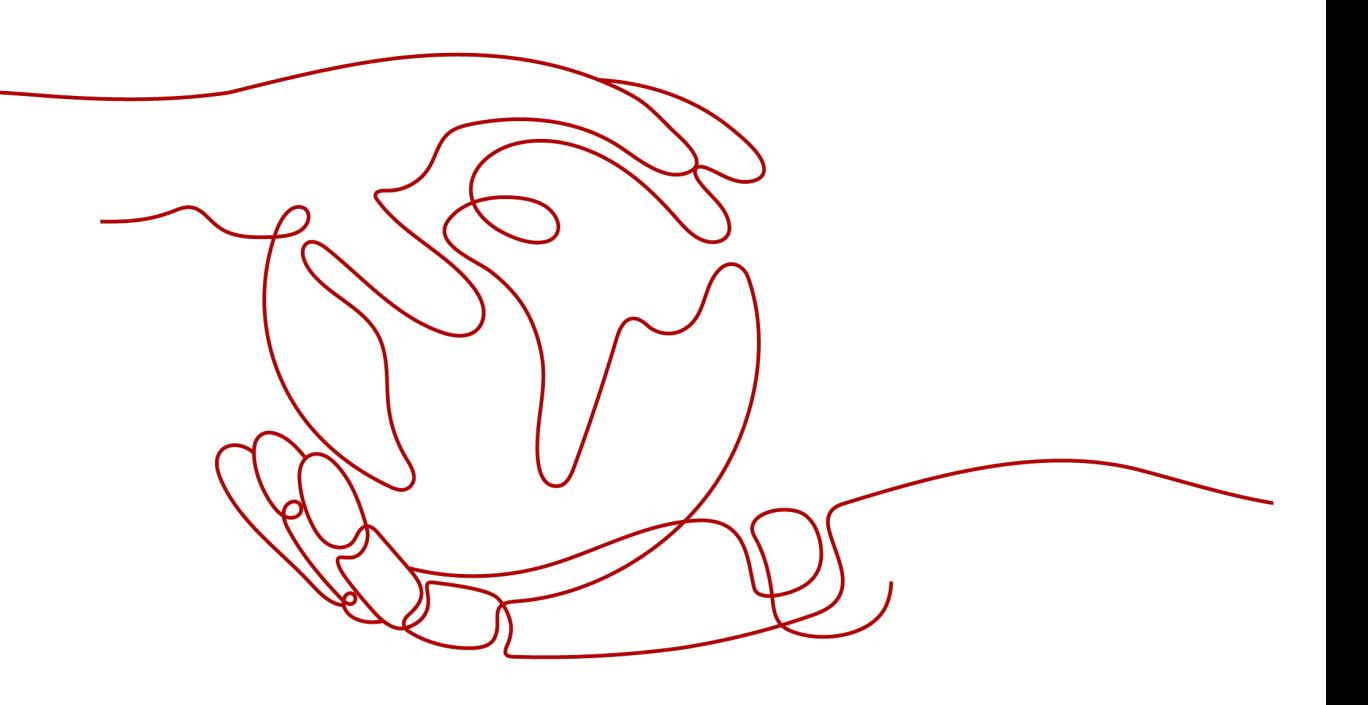

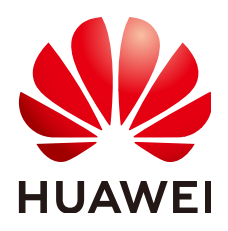

### 版权所有 **©** 华为云计算技术有限公司 **2024**。 保留一切权利。

非经本公司书面许可,任何单位和个人不得擅自摘抄、复制本文档内容的部分或全部,并不得以任何形式传 播。

### 商标声明

**SI** 和其他华为商标均为华为技术有限公司的商标。 本文档提及的其他所有商标或注册商标,由各自的所有人拥有。

### 注意

您购买的产品、服务或特性等应受华为云计算技术有限公司商业合同和条款的约束,本文档中描述的全部或部 分产品、服务或特性可能不在您的购买或使用范围之内。除非合同另有约定,华为云计算技术有限公司对本文 档内容不做任何明示或暗示的声明或保证。

由于产品版本升级或其他原因,本文档内容会不定期进行更新。除非另有约定,本文档仅作为使用指导,本文 档中的所有陈述、信息和建议不构成任何明示或暗示的担保。

## 华为云计算技术有限公司

地址: 贵州省贵安新区黔中大道交兴功路华为云数据中心 邮编:550029

网址: <https://www.huaweicloud.com/>

目录

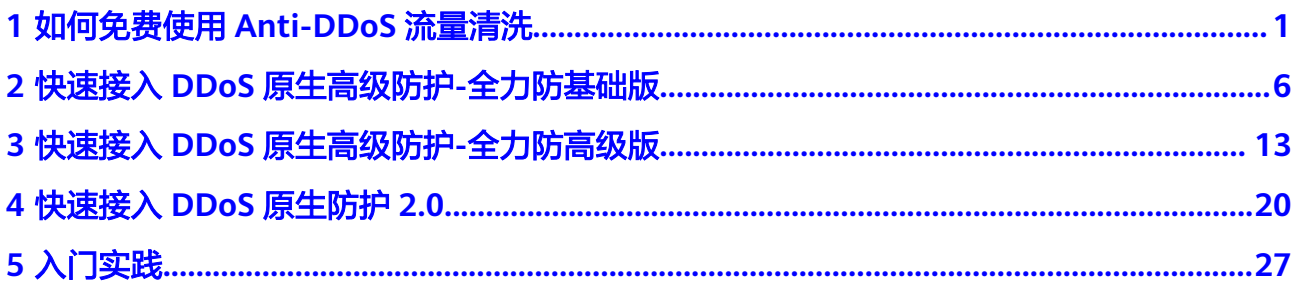

## <span id="page-3-0"></span>**1** 如何免费使用 **Anti-DDoS** 流量清洗

购买了华为云弹性公网IP(以下简称EIP)的用户,可以免费使用Anti-DDoS流量清洗 服务(以下简称Anti-DDoS)。

Anti-DDoS为弹性公网IP提供四层的DDoS攻击防护和攻击实时告警通知,可以提升用 户带宽利用率,确保用户业务稳定运行。

Anti-DDoS通过对互联网访问弹性公网IP的业务流量进行实时监测,及时发现异常 DDoS攻击流量。在不影响正常业务的前提下,根据用户配置的防护策略,清洗掉攻击 流量。同时,Anti-DDoS为用户生成监控报表,清晰展示网络流量的安全状况。

Anti-DDoS会对华为云上的**EIP**自动开启防护,您只需要简单配置告警通知、防护策 略,即可快速获得Anti-DDoS提供的防护能力。

## 操作流程

本章节介绍如何为EIP快速配置Anti-DDoS防护,流程如图**1-1**所示。

图 **1-1** 操作流程

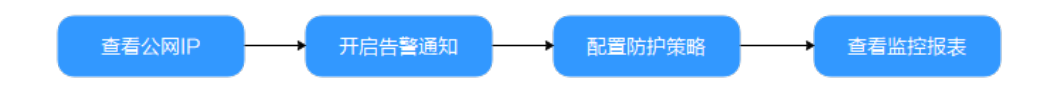

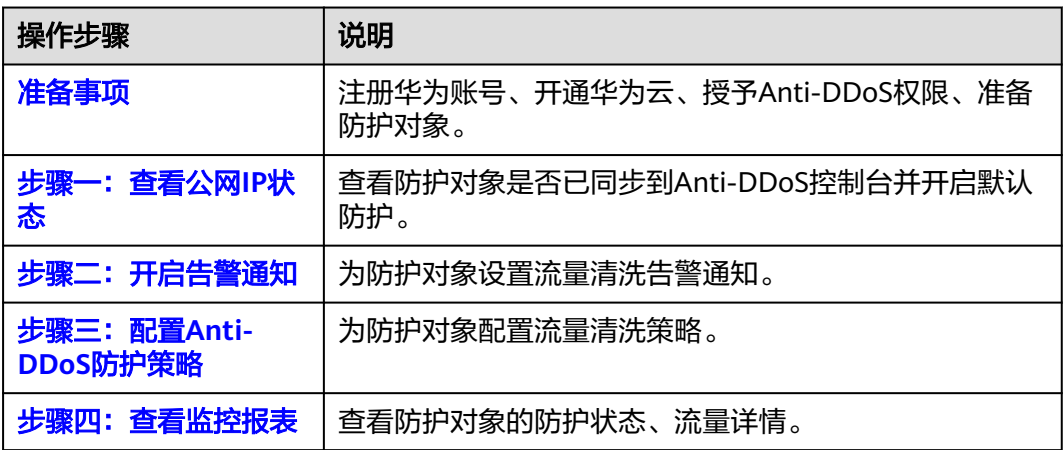

### <span id="page-4-0"></span>准备事项

1. 在使用Anti-DDoS流量清洗之前,请先注册华为账号并开通华为云。具体操作详 [见注册华为账号并开通华为云](https://support.huaweicloud.com/usermanual-account/account_id_001.html)、[实名认证。](https://support.huaweicloud.com/usermanual-account/zh-cn_topic_0071343161.html)

如果您已开通华为云并进行实名认证,请忽略此步骤。

- 2. 请确保已为账号赋予相关权限。具体操作请参[见创建用户并授权使用](https://support.huaweicloud.com/usermanual-aad/aad_01_0030.html)**Anti-[DDoS](https://support.huaweicloud.com/usermanual-aad/aad_01_0030.html)**。
- 3. 参考**购买弹性云服务器**创建一台ECS服务器并绑定弹性公网IP。

### 说明

如果用户已有符合要求的ECS服务器,可重复使用,无需再次创建。

### 步骤一:查看公网 **IP** 状态

- 步骤1 单击页面左上方的■,选择"安全与合规 > DDoS防护 AAD",进入"Anti-DDoS流 量清洗"页面。
- 步骤**2** 在"公网IP"页签,确保准备事项中准备的公网IP已同步到Anti-DDoS并开启默认防 护。

### 图 **1-2** 查看公网 IP

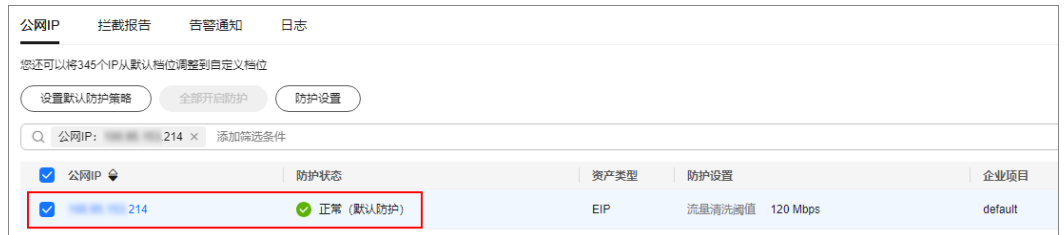

**----**结束

步骤二:开启告警通知

步骤**1** 单击"告警通知"页签。

步骤2 打开告警通知开关,设置告警参数后,单击"应用"。

### <span id="page-5-0"></span>图 **1-3** 设置告警通知

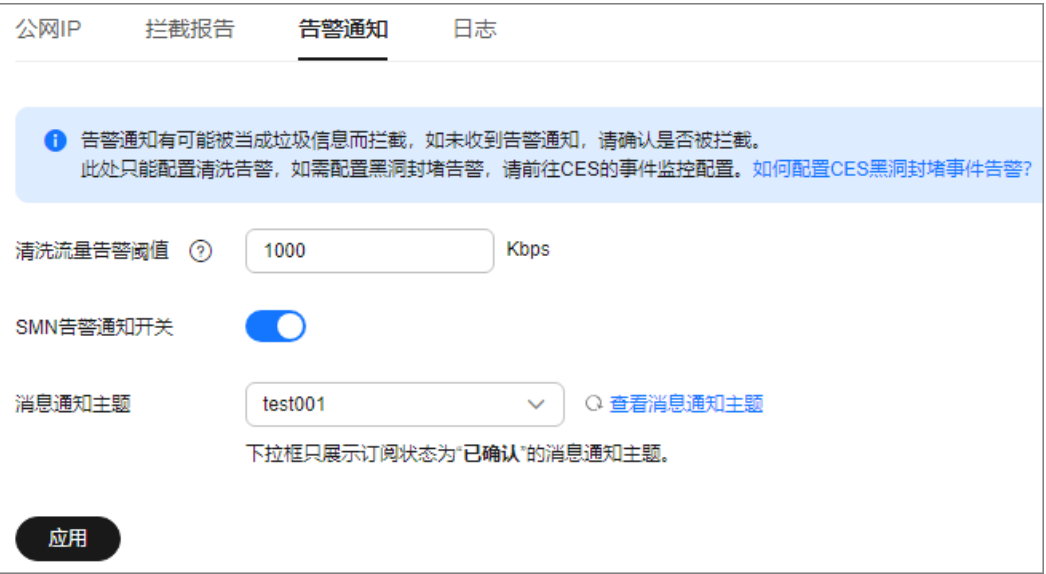

### 表 **1-1** 参数说明

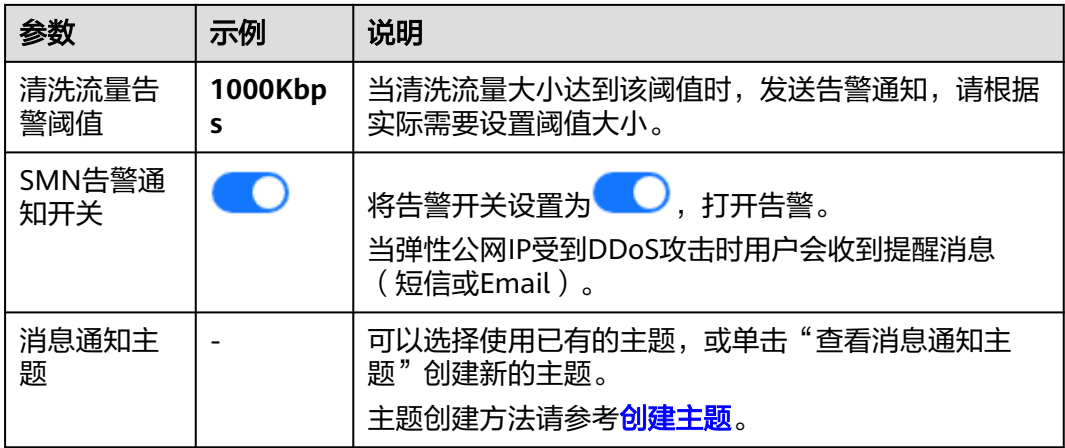

**----**结束

## 步骤三:配置 **Anti-DDoS** 防护策略

步骤1 单击"公网IP"页签,在目标公网IP所在行,单击"防护设置"。

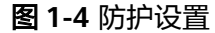

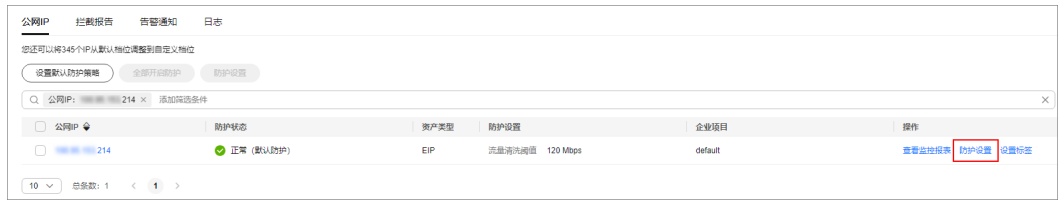

步骤**2** 根据实际需要修改防护设置后,单击"确定"。

### <span id="page-6-0"></span>图 **1-5** 修改防护设置

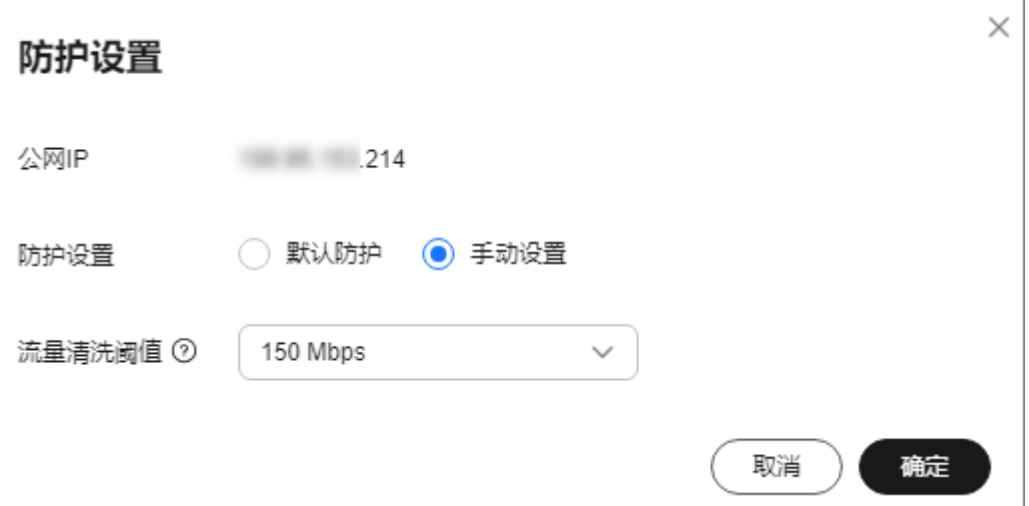

### 表 **1-2** 参数说明

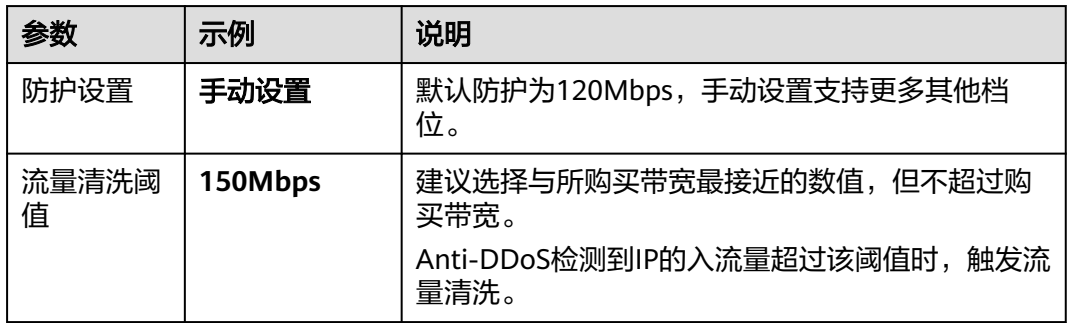

### **----**结束

### 步骤四:查看监控报表

步骤1 单击"公网IP"页签,在目标公网IP所在行,单击"查看监控报表"。

### 图 **1-6** 查看监控报表

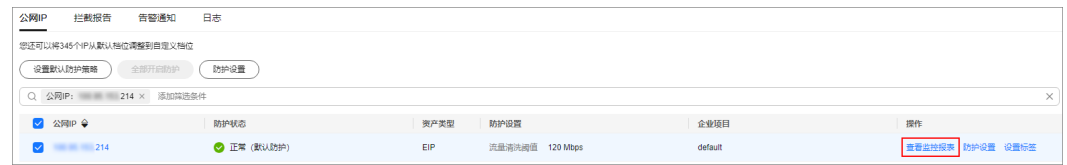

您可以查看公网IP的防护状态、24小时内流量详情和攻击事件等。

图 **1-7** 监控详情

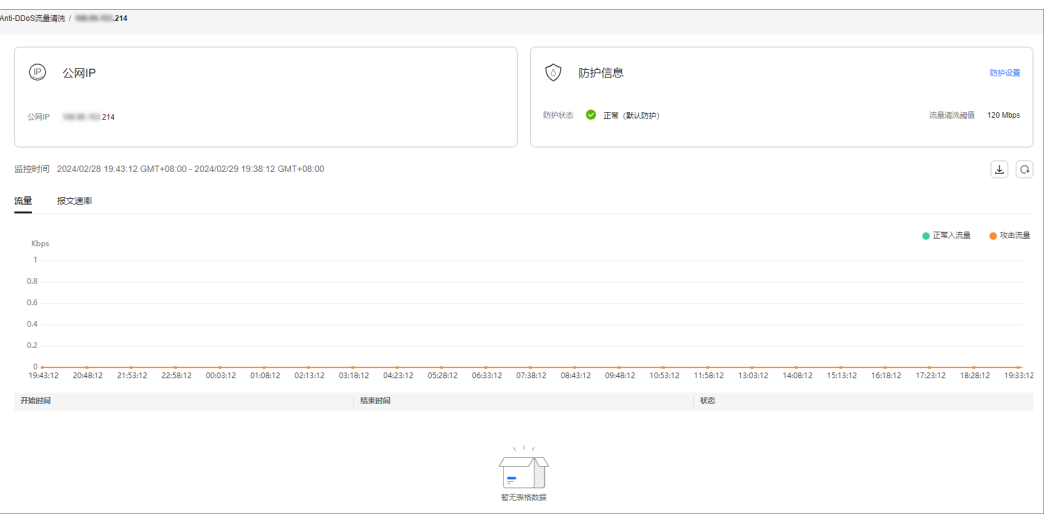

**----**结束

## 相关信息

- 如果您需要对防护的EIP启用事件监控,当出现清洗、封堵、解封等事件时都进行 告警,请参考[设置事件告警通知进](https://support.huaweicloud.com/usermanual-aad/aad_01_0445.html)行配置。
- 如果您的EIP被攻击导致黑洞,您可以使用自助解封功能提前解封黑洞,具体操作 参考[自助解封封堵](https://support.huaweicloud.com/usermanual-aad/aad_01_0258.html)**IP**。
- 如果您需要对防护的EIP开启攻击日志记录,用于后续分析、运维,可开启LTS日 志,具体参考请参考配置**[Anti-DDoS](https://support.huaweicloud.com/usermanual-aad/aad_01_0449.html)**日志。

# <span id="page-8-0"></span>**2** 快速接入 **DDoS** 原生高级防护**-**全力防基础版

DDoS原生高级防护(Cloud Native Anti-DDoS,CNAD)是华为云推出的针对华为云 ECS、ELB、WAF、EIP等云服务直接提升其DDoS防御能力的安全服务。DDoS原生高 级防护-全力防基础版针对华为云的全动态**BGP EIP**生效,通过简单的配置,DDoS原生 高级防护提供的安全能力就可以直接加载到云服务上,提升云服务的安全防护能力, 确保云服务上的业务安全可靠。

本章节以防护中国大陆的华北-北京四区域的EIP为例,指导您如何购买和使用全力防基 础版。

## 操作流程

图 **2-1** 操作流程

本章节介绍如何快速购买全力防基础版并开启防护,流程如图**2-1**所示。

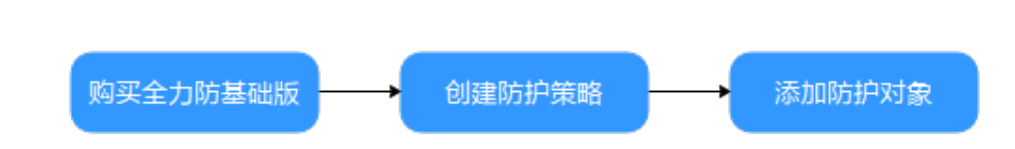

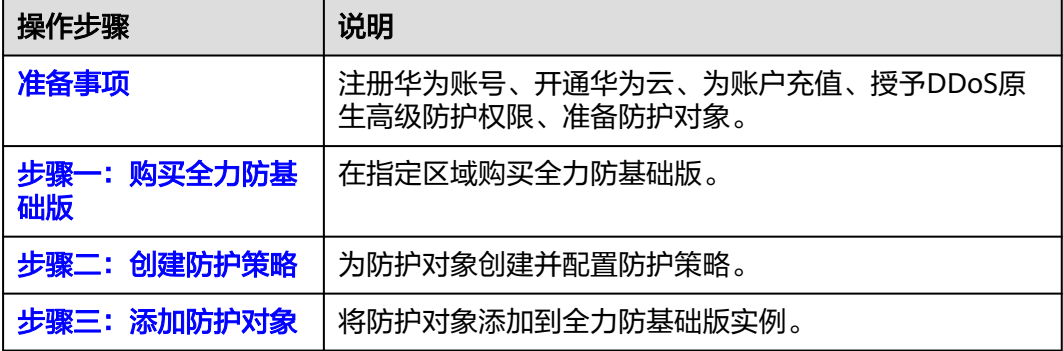

## <span id="page-9-0"></span>准备事项

- 1. 在使用全力防基础版之前,请先注册华为账号并开通华为云。具体操作详见**注册** [华为账号并开通华为云](https://support.huaweicloud.com/usermanual-account/account_id_001.html)[、实名认证](https://support.huaweicloud.com/usermanual-account/zh-cn_topic_0071343161.html)。 如果您已开通华为云并进行实名认证,请忽略此步骤。
- 2. 请保证账户有足够的资金,防止购买全力防基础版失败。具体操作请参见<mark>[账户充](https://support.huaweicloud.com/usermanual-billing/bills-topic_30000002.html)</mark> [值](https://support.huaweicloud.com/usermanual-billing/bills-topic_30000002.html)。
- 3. 请确保已为账号赋予相关权限。具体操作请参[见创建用户并授权使用](https://support.huaweicloud.com/usermanual-aad/aad_01_0051.html)**CNAD**。
- 4. 在华北-北京四区域参考<mark>购买弹性云服务器</mark>创建一台ECS服务器并绑定弹性公网 IP。

### 说明

如果用户已有符合要求的ECS服务器,可重复使用,无需再次创建。

## 步骤一:购买全力防基础版

### 步骤**1** [登录管理控制台](https://console.huaweicloud.com/?locale=zh-cn)。

- **步骤2** 单击页面左上方的■,选择"安全与合规 > DDoS防护 AAD",进入"Anti-DDoS流 量清洗"页面。
- 步骤**3** 在界面右上角,单击"购买DDoS防护",进入"购买DDoS防护"页面。
- 步骤**4** 设置购买参数后,单击"立即购买",根据提示完成支付。

#### 表 **2-1** 参数说明

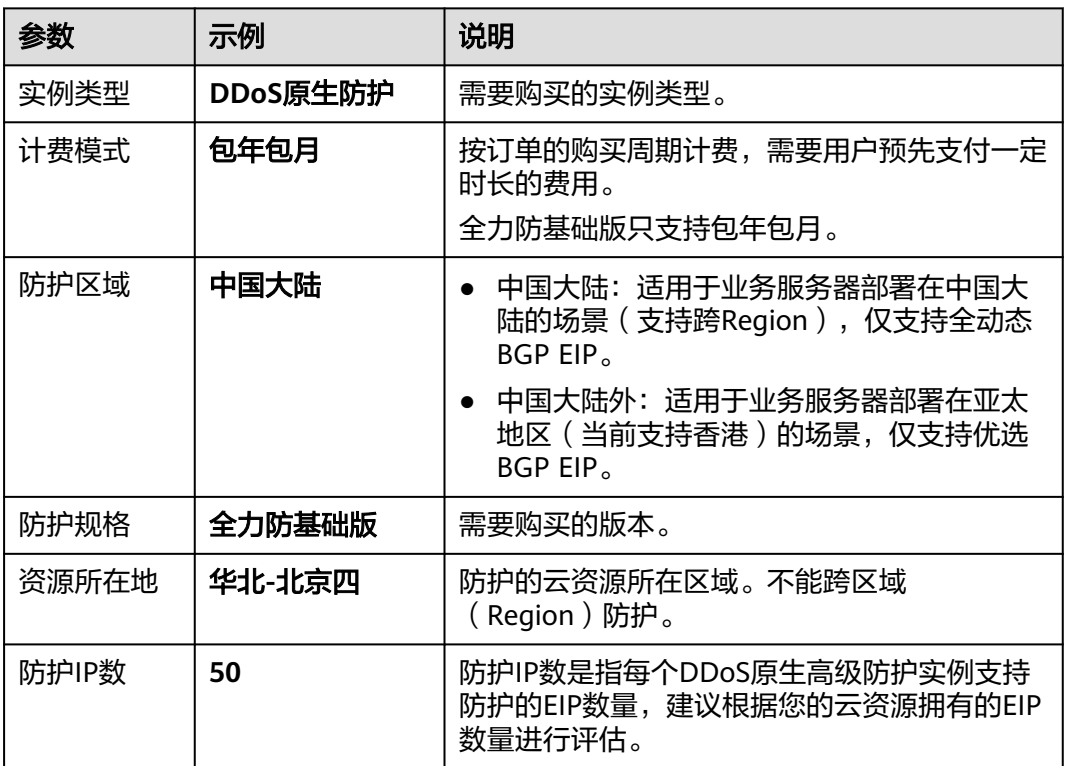

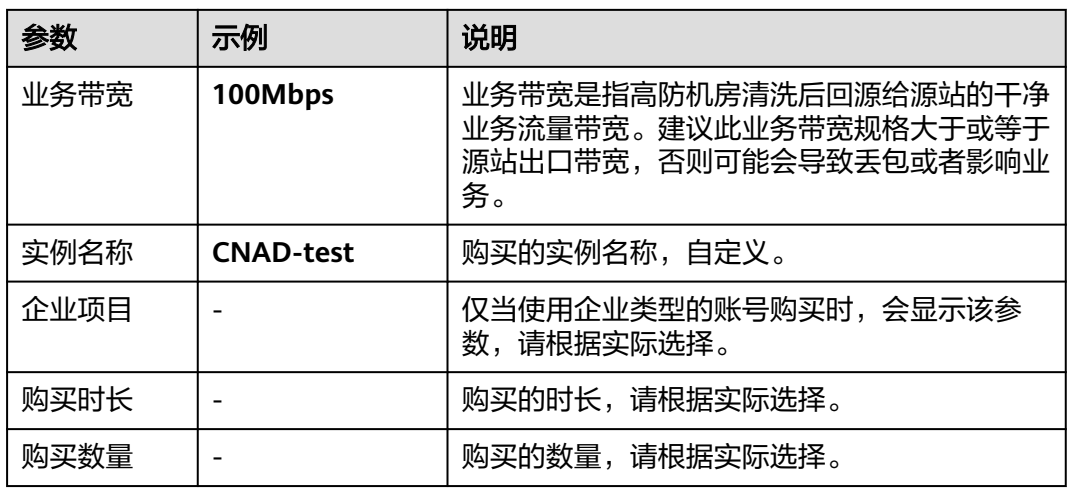

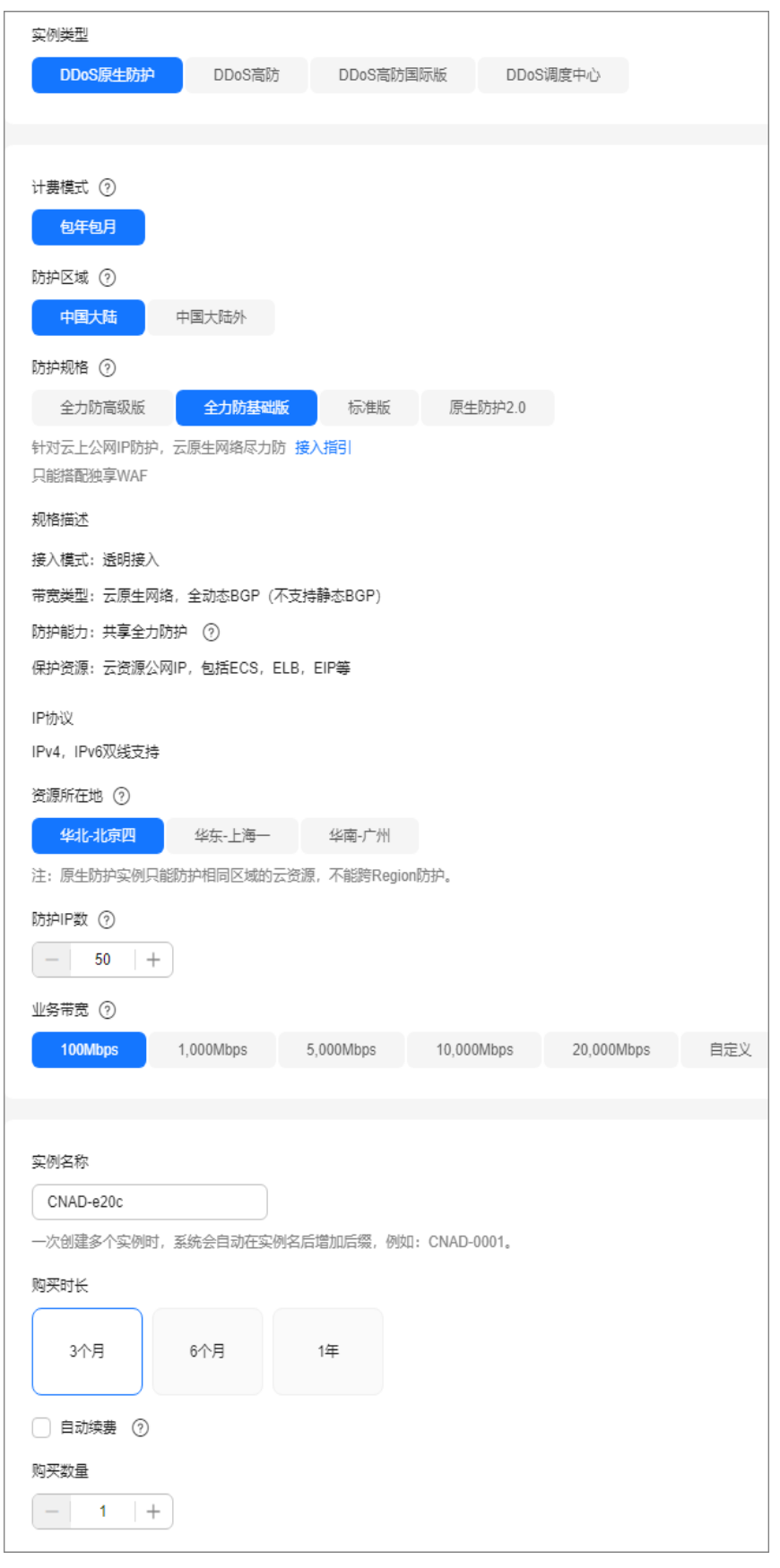

图 **2-2** 设置 DDoS 原生防护-全力防基础版防护规格

**----**结束

### <span id="page-12-0"></span>步骤二:创建防护策略

### 说明

DDoS原生高级防护支持的防护策略较多,此处以清洗策略为例进行介绍。

步骤**1** 在左侧导航栏选择"DDoS原生高级防护 > 防护策略",进入"防护策略"页面。

步骤**2** 单击"创建策略",创建一个策略。

### 表 **2-2** 参数说明

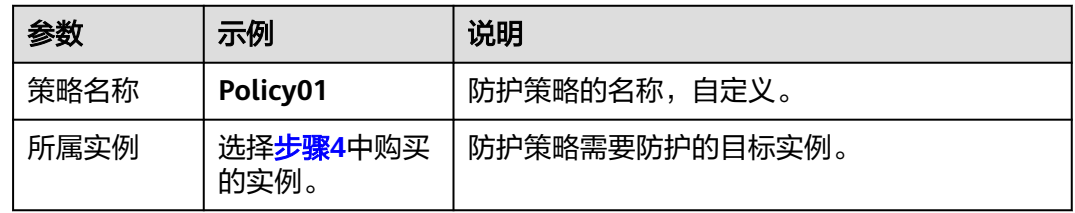

步骤**3** 在创建的策略所在行,单击"配置策略",进入"策略内容"页面。

步骤**4** 在"基础防护"下方,单击"设置"。

### 图 **2-3** 基础防护

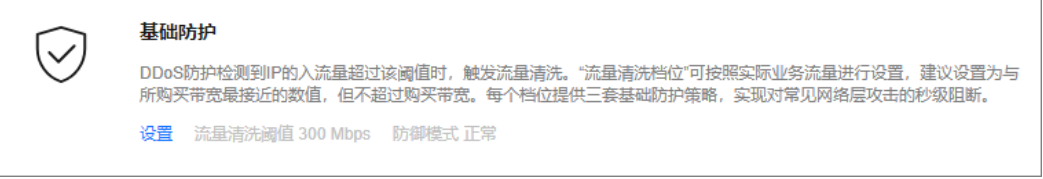

步骤5 在弹出的"基础防护设置"对话框中,设置流量清洗档位和防御模式。

图 **2-4** 基础防护设置

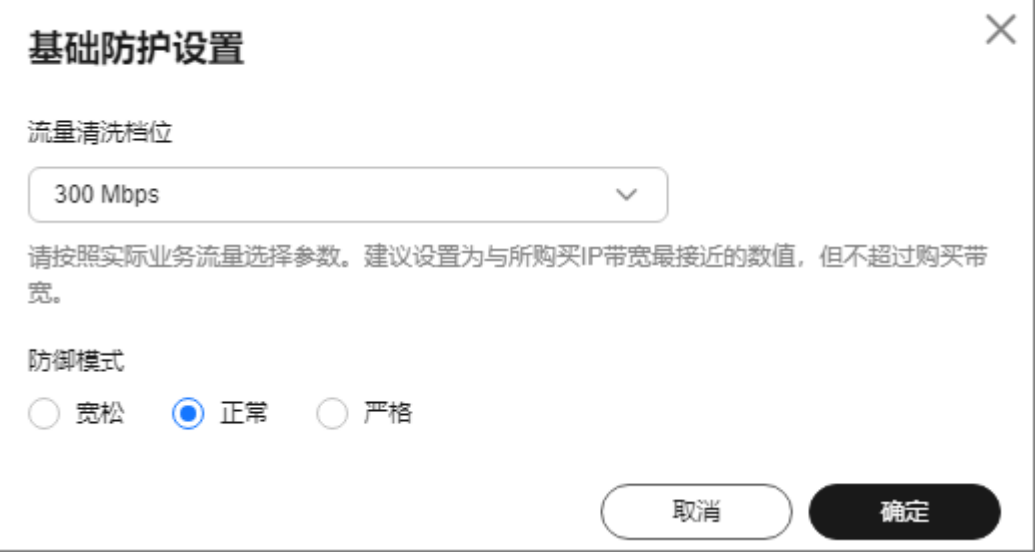

### <span id="page-13-0"></span>表 **2-3** 参数说明

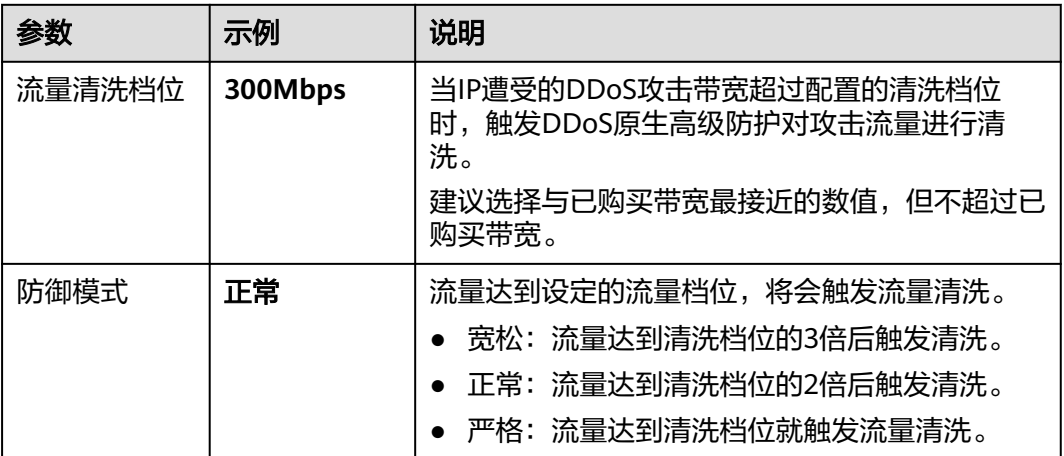

**----**结束

## 步骤三:添加防护对象

- 步骤**1** 在左侧导航栏选择"DDoS原生高级防护 > 实例列表",进入DDoS原生高级防护"实 例列表"页面。
- 步骤**2** 在"选择实例"中,选[择步骤](#page-9-0)**4**中购买的实例。
- 步骤**3** 单击"设置防护对象",进入"设置防护对象"界面。
- **步骤4** 勾选<mark>准备事项</mark>中准备的弹性公网IP,单击"下一步"。

### 图 **2-5** 设置防护对象

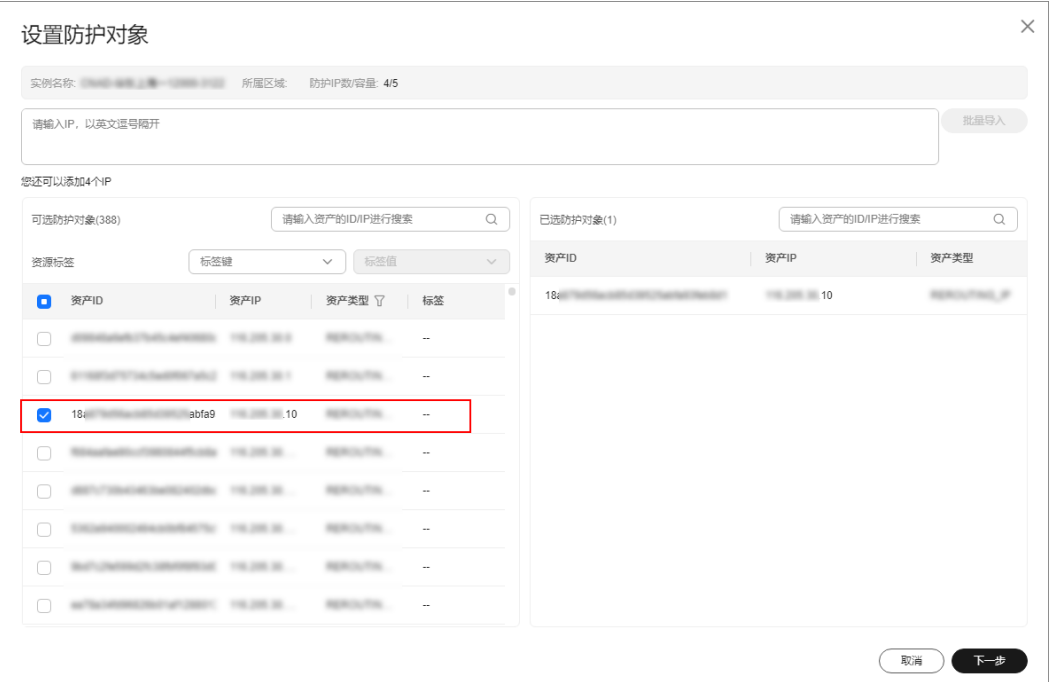

步骤**5** 单击"确定"。

**----**结束

## 相关信息

- 如果需要及时获取DDoS攻击信息,您可以[设置告](https://support.huaweicloud.com/usermanual-aad/aad_01_0042.html)警通知,具体操作请参考<mark>设置告</mark> [警通知](https://support.huaweicloud.com/usermanual-aad/aad_01_0042.html)。
- DDoS原生高级防护支持查看流量趋势、攻击分布等信息,具体操作请参考[查看数](https://support.huaweicloud.com/usermanual-aad/aad_01_0043.html) [据报表](https://support.huaweicloud.com/usermanual-aad/aad_01_0043.html)。

# <span id="page-15-0"></span>**3** 快速接入 **DDoS** 原生高级防护**-**全力防高级版

DDoS原生高级防护(Cloud Native Anti-DDoS,CNAD)是华为云推出的针对华为云 ECS、ELB、WAF、EIP等云服务直接提升其DDoS防御能力的安全服务。DDoS原生高 级防护-全力防高级版针对华为云的**DDoS**防护专属**EIP**生效,通过简单的配置,DDoS 原生高级防护-全力防高级版提供的安全能力就可以直接加载到云服务上,提升云服务 的安全防护能力,确保云服务上的业务安全可靠。

本章节以防护中国大陆的华北-北京四区域为例,指导您如何购买和使用全力防高级 版。

## 操作流程

本章节介绍如何快速购买全力防高级版并开启防护,流程如图**3-1**所示。

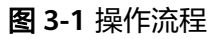

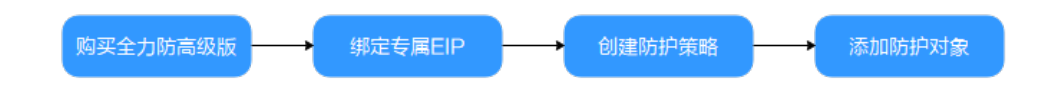

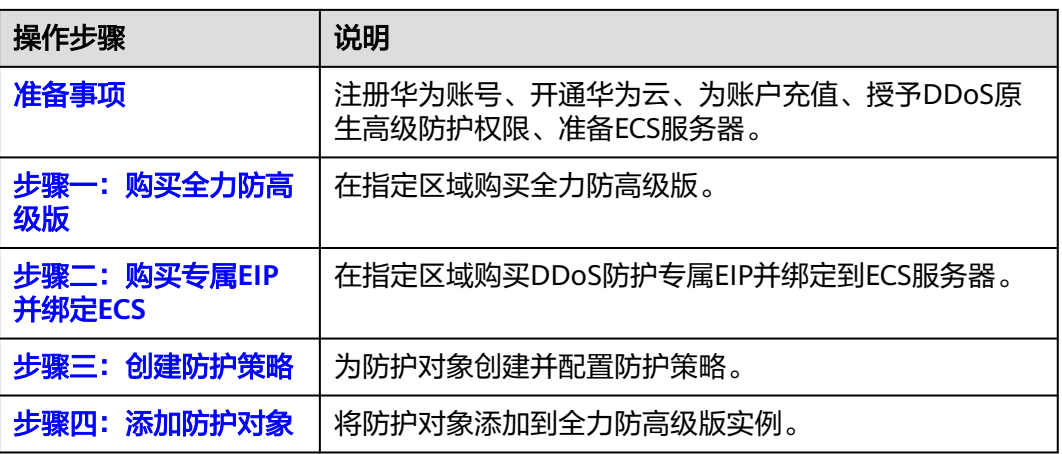

## <span id="page-16-0"></span>准备事项

- 1. 在使用全力防高级版之前,请先注册华为账号并开通华为云。具体操作详见**注册** [华为账号并开通华为云](https://support.huaweicloud.com/usermanual-account/account_id_001.html)[、实名认证](https://support.huaweicloud.com/usermanual-account/zh-cn_topic_0071343161.html)。 如果您已开通华为云并进行实名认证,请忽略此步骤。
- 2. 请保证账户有足够的资金,防止购买全力防高级版失败。具体操作请参见<mark>[账户充](https://support.huaweicloud.com/usermanual-billing/bills-topic_30000002.html)</mark> [值](https://support.huaweicloud.com/usermanual-billing/bills-topic_30000002.html)。
- 3. 请确保已为账号赋予相关权限。具体操作请参[见创建用户并授权使用](https://support.huaweicloud.com/usermanual-aad/aad_01_0051.html)**CNAD**。
- 4. 在华北-北京四区域参考<mark>购买弹性云服务器</mark>创建一台ECS服务器。

### 步骤一:购买全力防高级版

### 步骤**1** [登录管理控制台](https://console.huaweicloud.com/?locale=zh-cn)。

- **步骤2** 单击页面左上方的■,选择"安全与合规 > DDoS防护 AAD",进入"Anti-DDoS流 量清洗"页面。
- 步骤**3** 在界面右上角,单击"购买DDoS防护",进入"购买DDoS防护"页面。
- 步骤4 设置购买参数后,单击"立即购买",根据提示完成支付。

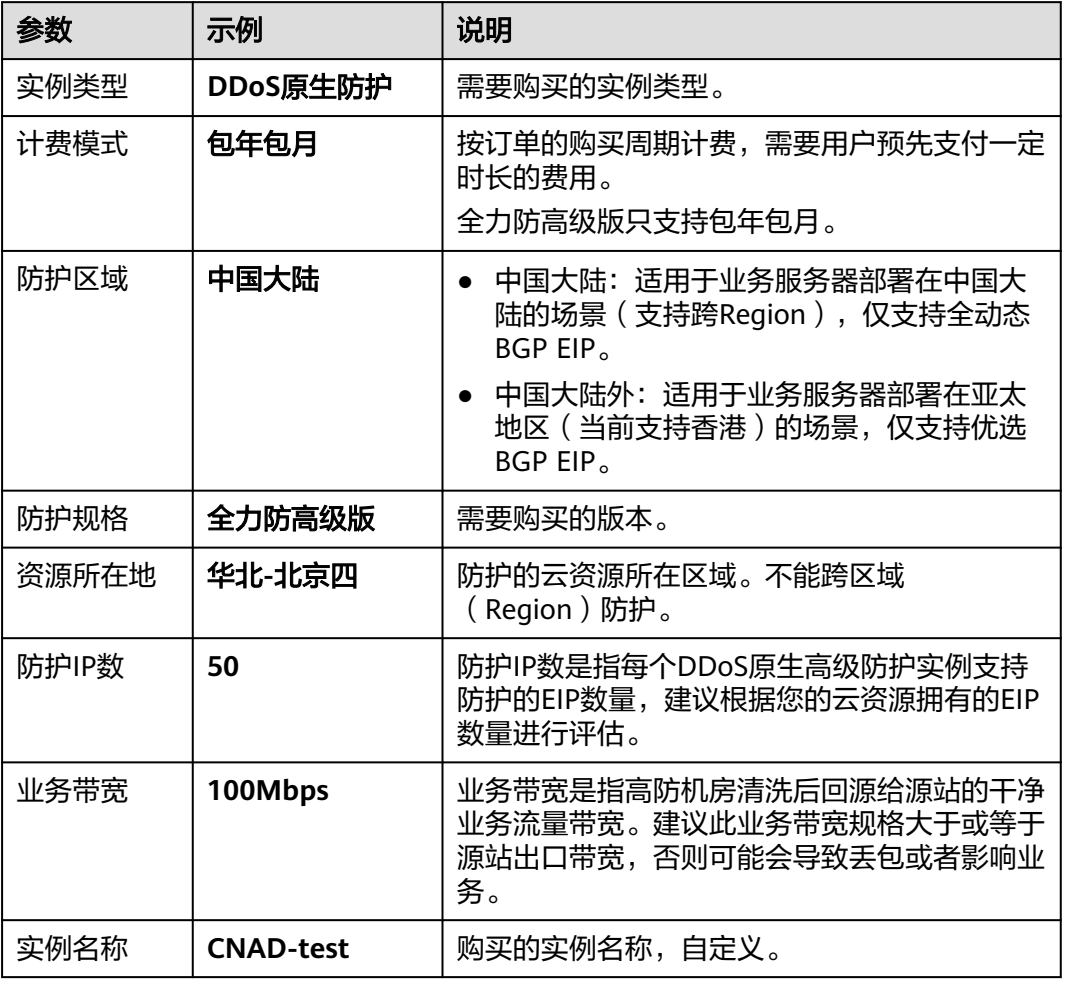

### 表 **3-1** 参数说明

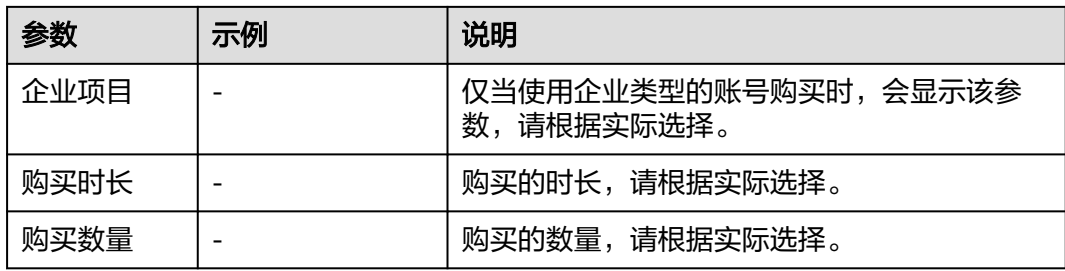

### 图 **3-2** 全力防高级版

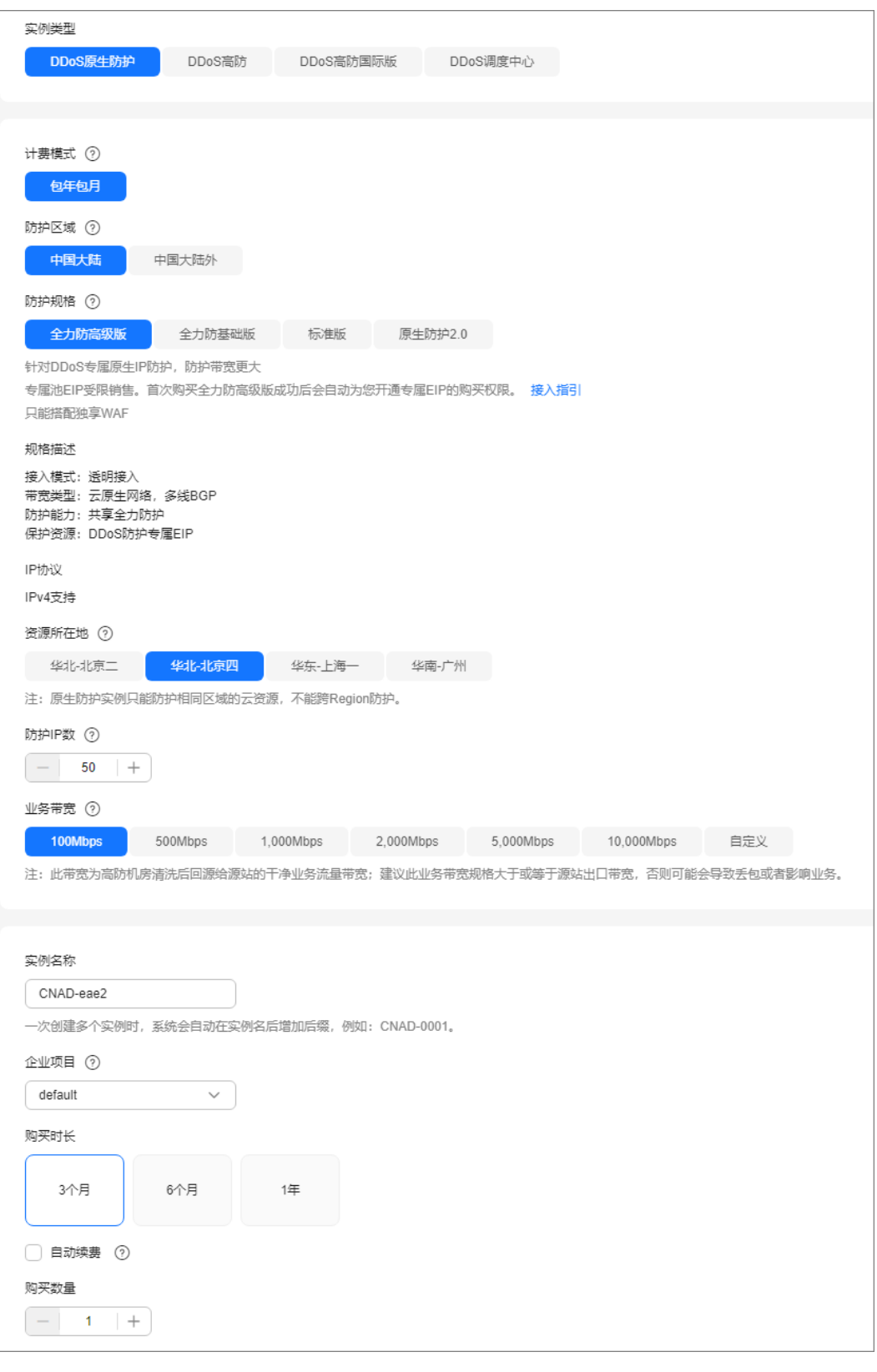

**----**结束

### <span id="page-19-0"></span>步骤二:购买专属 **EIP** 并绑定 **ECS**

步骤**1** 参考[申请弹性公网](https://support.huaweicloud.com/usermanual-eip/eip_0008.html)**IP**在华北-北京四区域购买一个专属EIP。

### 说明

华北-北京四区域的EIP线路为"5\_DDoSAlways1bgp",实际以控制台显示为准。

步骤**2** 参考[将弹性公网](https://support.huaweicloud.com/usermanual-eip/eip_0009.html)**IP**绑定至实例将购买的专属EIP绑定到[准备事项中](#page-16-0)的ECS服务器。

**----**结束

### 步骤三:创建防护策略

### 说明

DDoS原生高级防护支持的防护策略较多,此处以清洗策略为例进行介绍。

步骤**1** 在左侧导航栏选择"DDoS原生高级防护 > 防护策略",进入"防护策略"页面。

步骤**2** 单击"创建策略",创建一个策略。

#### 表 **3-2** 参数说明

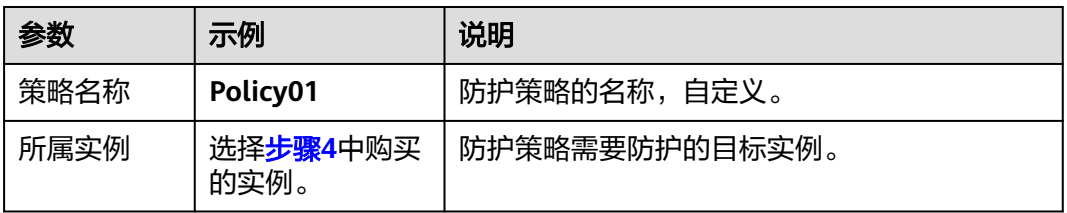

步骤**3** 在创建的策略所在行,单击"配置策略",进入"策略内容"页面。

步骤**4** 在"基础防护"下方,单击"设置"。

图 **3-3** 基础防护

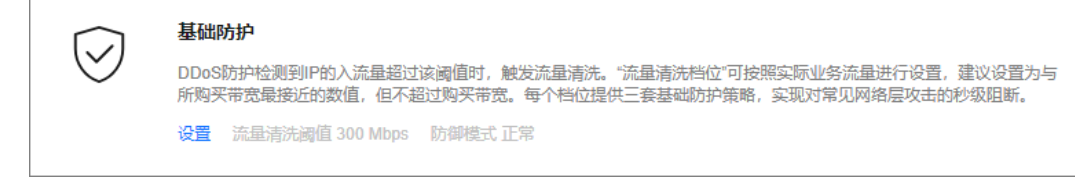

步骤5 在弹出的"基础防护设置"对话框中,设置流量清洗档位和防御模式。

### <span id="page-20-0"></span>图 **3-4** 基础防护设置

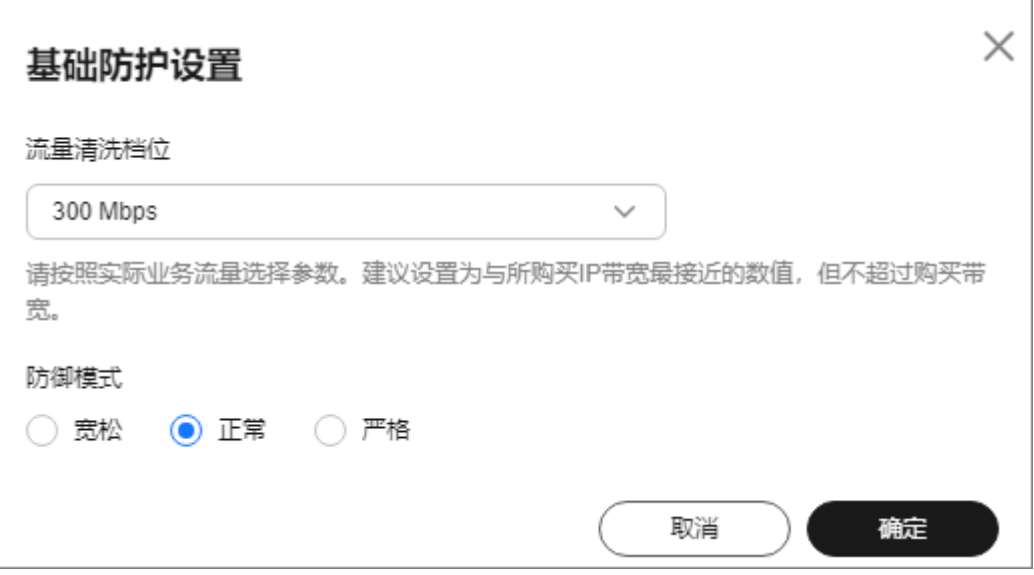

### 表 **3-3** 参数说明

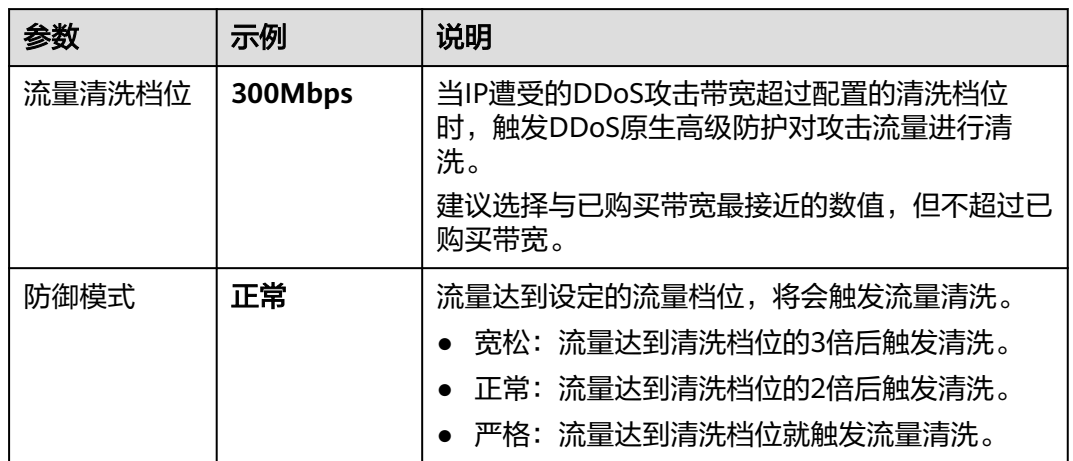

**----**结束

## 步骤四:添加防护对象

- 步骤**1** 在左侧导航栏选择"DDoS原生高级防护 > 实例列表",进入DDoS原生高级防护"实 例列表"页面。
- 步骤**2** 在"选择实例"中,选[择步骤](#page-16-0)**4**中购买的实例。
- 步骤**3** 单击"设置防护对象",进入"设置防护对象"界面。
- 步**骤4** 勾选<mark>准备事项</mark>中准备的专属EIP,单击"下一步"。

图 **3-5** 设置防护对象

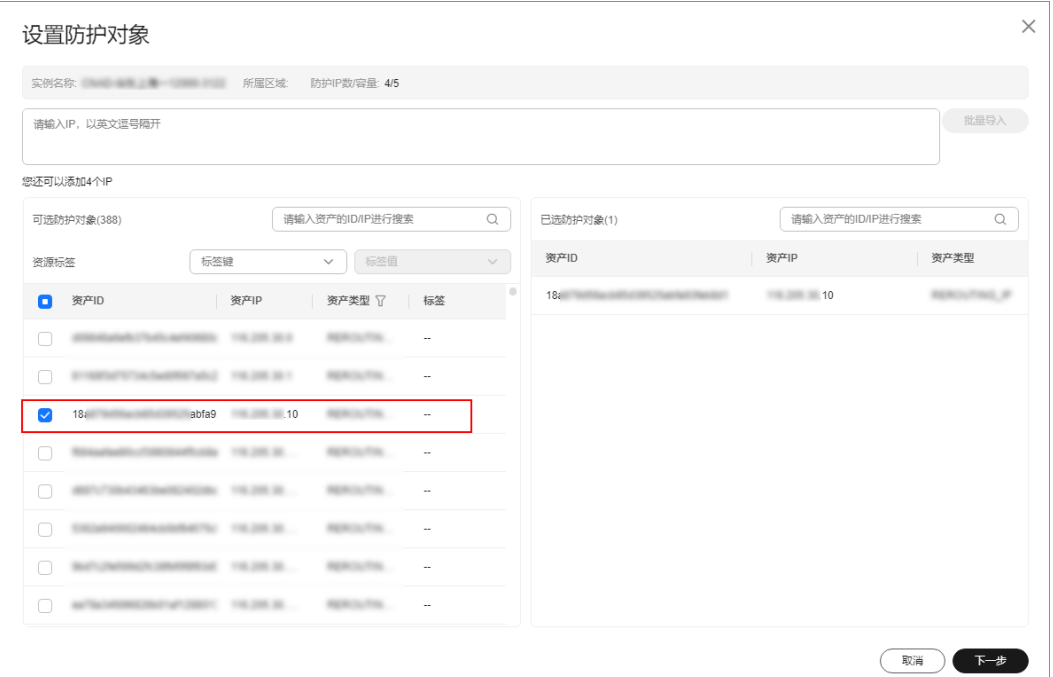

步骤**5** 单击"确定"。

**----**结束

## 相关信息

- 如果需要及时获取DDoS攻击信息,您可以[设置告](https://support.huaweicloud.com/usermanual-aad/aad_01_0042.html)警通知,具体操作请参考<mark>设置告</mark> [警通知](https://support.huaweicloud.com/usermanual-aad/aad_01_0042.html)。
- DDoS原生高级防护支持查看流量趋势、攻击分布等信息,具体操作请参考[查看数](https://support.huaweicloud.com/usermanual-aad/aad_01_0043.html) [据报表](https://support.huaweicloud.com/usermanual-aad/aad_01_0043.html)。

## <span id="page-22-0"></span>**4** 快速接入 **DDoS** 原生防护 **2.0**

DDoS原生高级防护(Cloud Native Anti-DDoS,CNAD)是华为云推出的针对华为云 ECS、ELB、WAF、EIP等云服务直接提升其DDoS防御能力的安全服务。DDoS原生高 级防护-原生防护2.0针对华为云上的EIP生效,通过简单的配置,DDoS原生高级防护提 供的安全能力就可以直接加载到云服务上,提升云服务的安全防护能力,确保云服务 上的业务安全可靠。

DDoS原生防护2.0中国大陆区域同时支持防护普通**EIP**和**DDoS**防护专属**EIP**,中国大陆 外区域同时支持防护优选**BGP EIP**和**DDoS**防护专属**EIP**。

本章节以防护中国大陆区域的普通EIP为例,指导您如何购买和使用原生防护2.0。

操作流程

本章节介绍如何快速购买原生防护2.0并开启防护,流程如图**4-1**所示。

图 **4-1** 操作流程

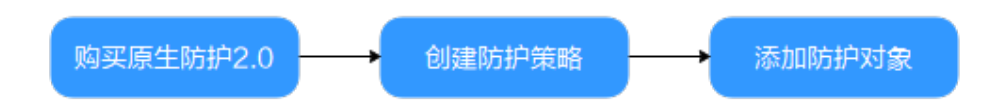

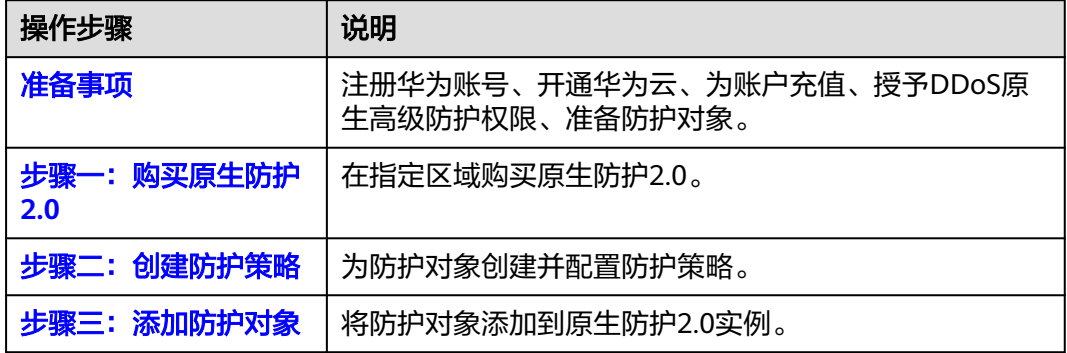

## <span id="page-23-0"></span>准备事项

- 1. 在使用全力防基础版之前,请先注册华为账号并开通华为云。具体操作详见注<mark>册</mark> [华为账号并开通华为云](https://support.huaweicloud.com/usermanual-account/account_id_001.html)[、实名认证](https://support.huaweicloud.com/usermanual-account/zh-cn_topic_0071343161.html)。 如果您已开通华为云并进行实名认证,请忽略此步骤。
- 2. 请保证账户有足够的资金,防止购买原生防护2.0失败。具体操作请参见<mark>账户充</mark> [值](https://support.huaweicloud.com/usermanual-billing/bills-topic_30000002.html)。
- 3. 请确保已为账号赋予相关权限。具体操作请参[见创建用户并授权使用](https://support.huaweicloud.com/usermanual-aad/aad_01_0051.html)**CNAD**。
- 4. 在参考<mark>购买弹性云服务器</mark>创建一台ECS服务器并绑定EIP。

### 步骤一:购买原生防护 **2.0**

### 步骤**1** [登录管理控制台](https://console.huaweicloud.com/?locale=zh-cn)。

- 步骤2 单击页面左上方的**一,**选择"安全与合规 > DDoS防护 AAD",进入"Anti-DDoS流 量清洗"页面。
- 步骤**3** 在界面右上角,单击"购买DDoS防护",进入"购买DDoS防护"页面。
- 步骤**4** 设置购买参数后,单击"立即购买",根据提示完成支付。

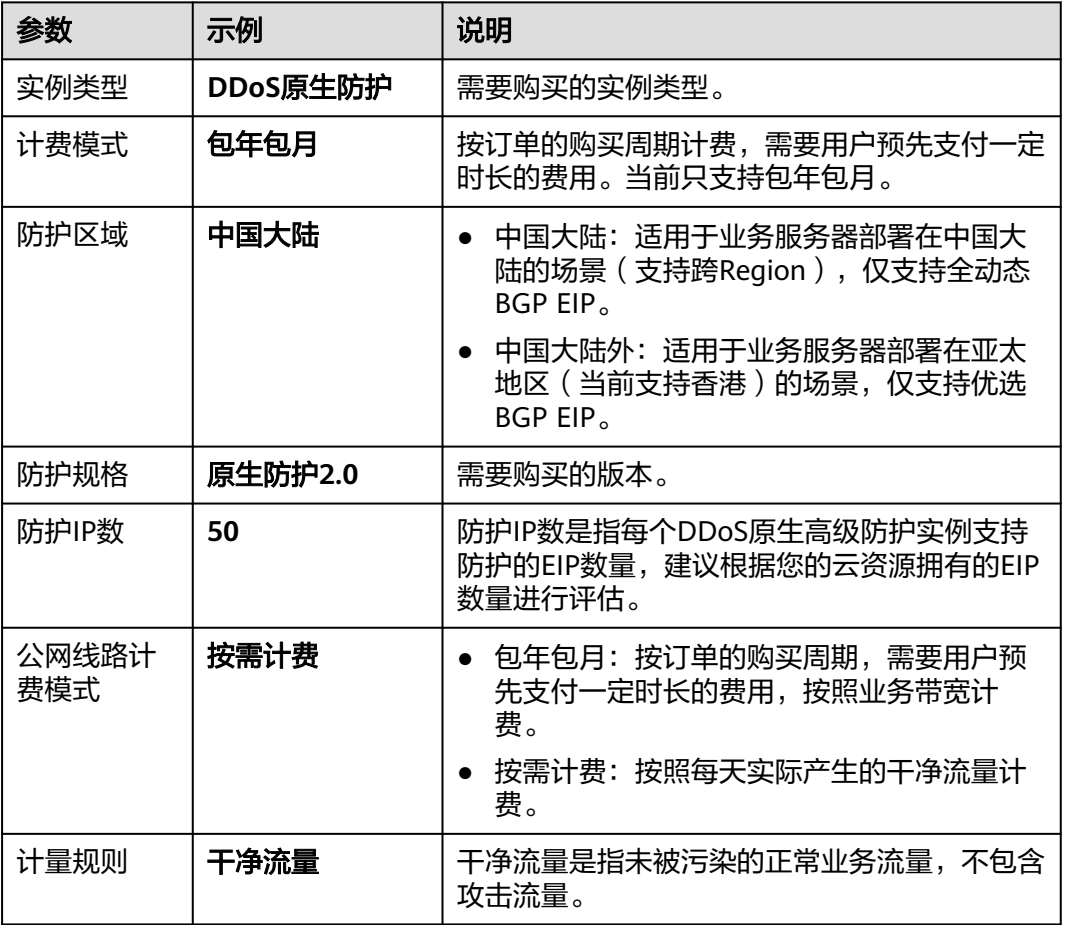

表 **4-1** 参数说明

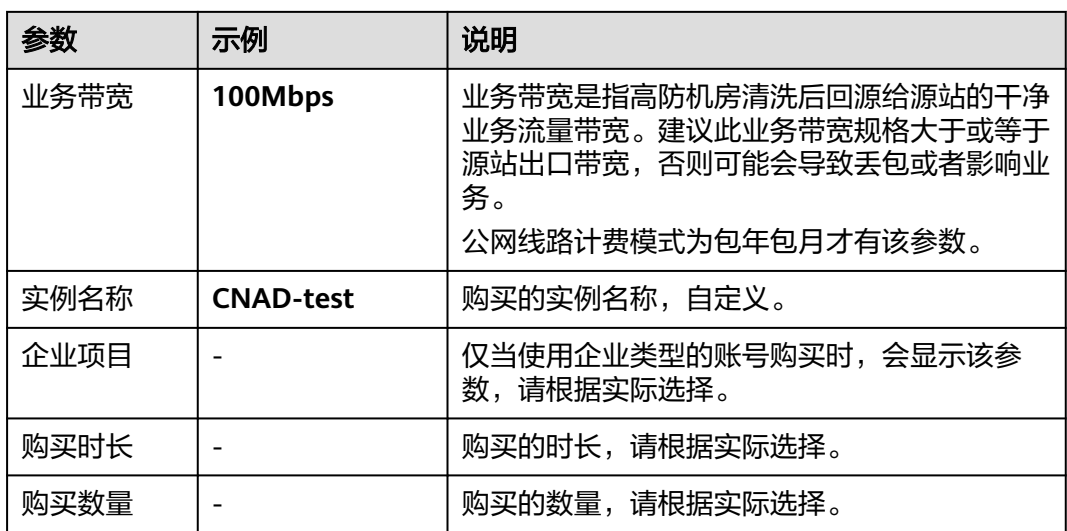

### 图 **4-2** 原生防护 2.0

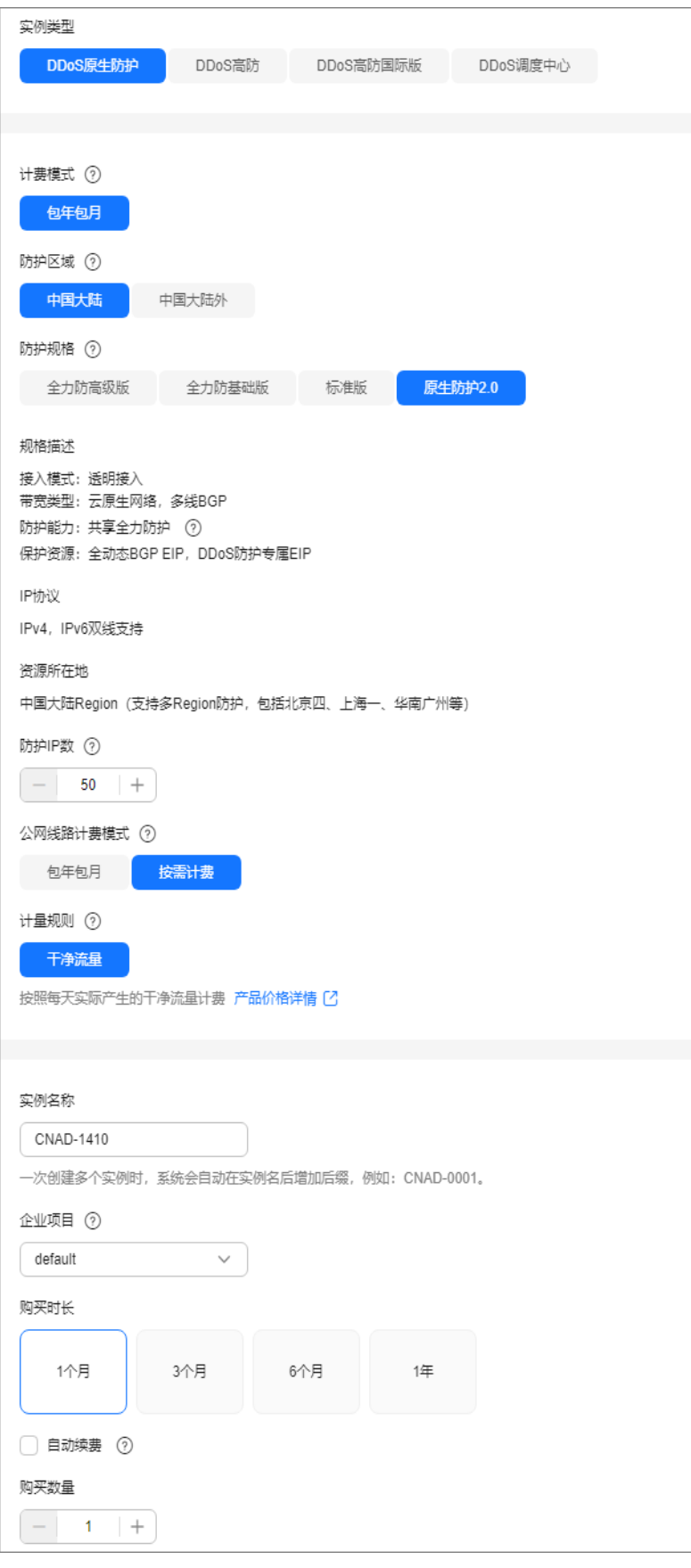

### <span id="page-26-0"></span>步骤二:创建防护策略

### 说明

DDoS原生高级防护支持的防护策略较多,此处以清洗策略为例进行介绍。

步骤**1** 在左侧导航栏选择"DDoS原生高级防护 > 防护策略",进入"防护策略"页面。

步骤**2** 单击"创建策略",创建一个策略。

### 表 **4-2** 参数说明

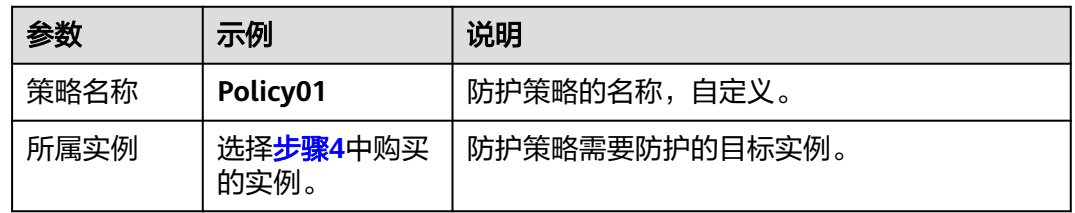

步骤**3** 在创建的策略所在行,单击"配置策略",进入"策略内容"页面。

步骤**4** 在"基础防护"下方,单击"设置"。

### 图 **4-3** 基础防护

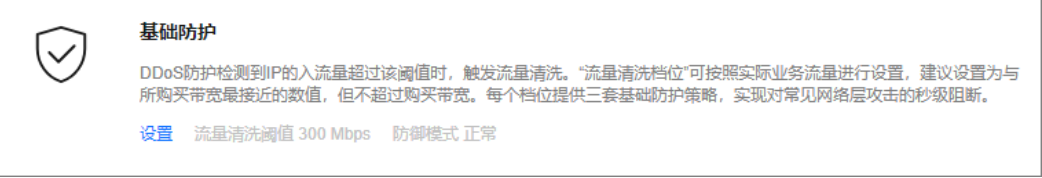

步骤5 在弹出的"基础防护设置"对话框中,设置流量清洗档位和防御模式。

图 **4-4** 基础防护设置

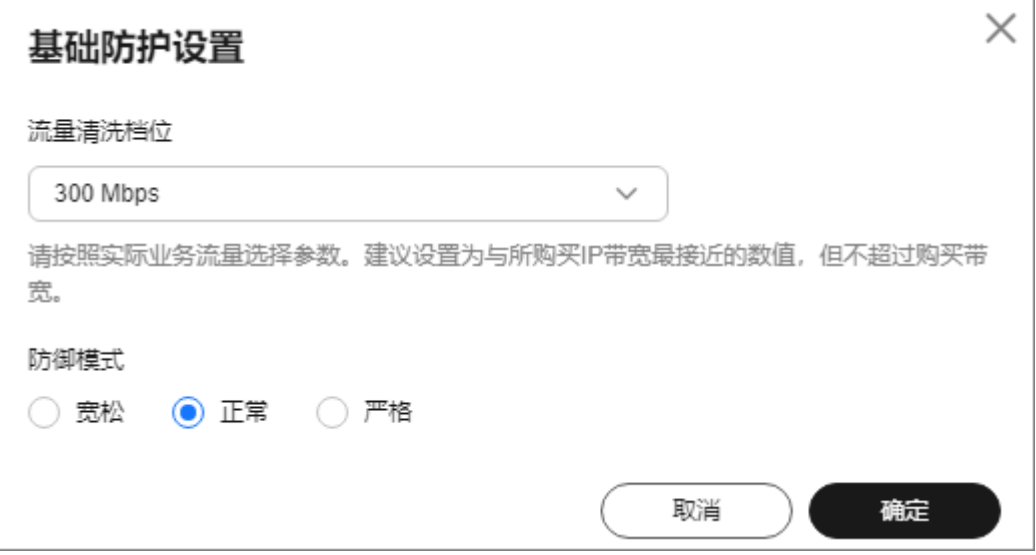

### <span id="page-27-0"></span>表 **4-3** 参数说明

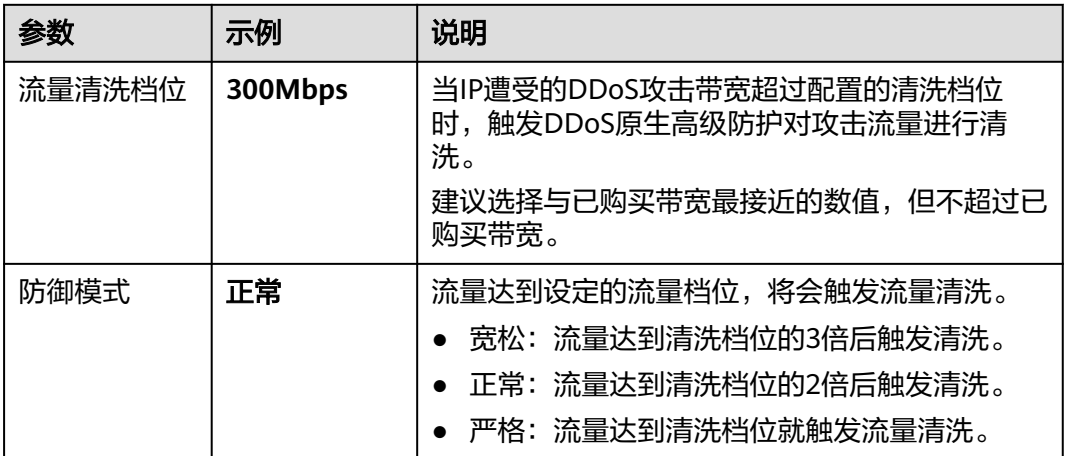

**----**结束

## 步骤三:添加防护对象

- 步骤**1** 在左侧导航栏选择"DDoS原生高级防护 > 实例列表",进入DDoS原生高级防护"实 例列表"页面。
- 步骤**2** 在"选择实例"中,选[择步骤](#page-23-0)**4**中购买的实例。
- 步骤**3** 单击"设置防护对象",进入"设置防护对象"界面。
- **步骤4** 勾选<mark>准备事项</mark>中准备的EIP,单击"下一步"。

### 图 **4-5** 设置防护对象

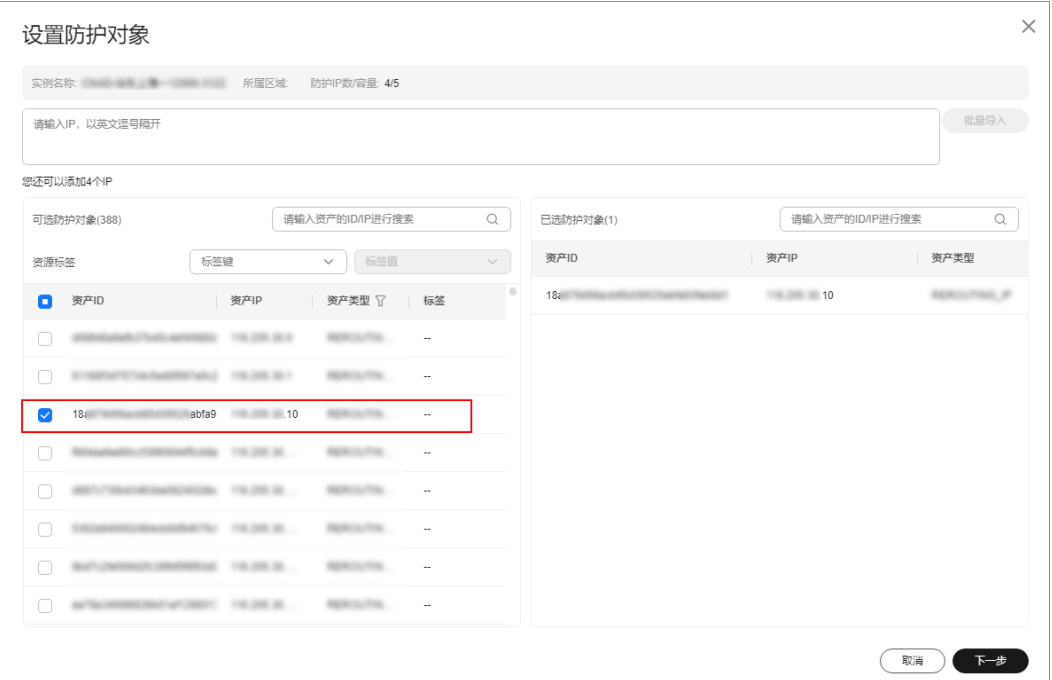

步骤**5** 单击"确定"。

**----**结束

## 相关信息

- 如果需要及时获取DDoS攻击信息,您可以[设置告](https://support.huaweicloud.com/usermanual-aad/aad_01_0042.html)警通知,具体操作请参考<mark>设置告</mark> [警通知](https://support.huaweicloud.com/usermanual-aad/aad_01_0042.html)。
- DDoS原生高级防护支持查看流量趋势、攻击分布等信息,具体操作请参考[查看数](https://support.huaweicloud.com/usermanual-aad/aad_01_0043.html) [据报表](https://support.huaweicloud.com/usermanual-aad/aad_01_0043.html)。

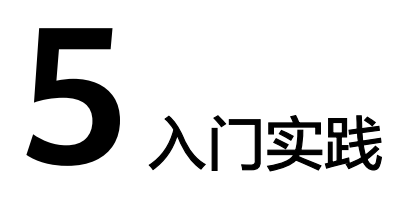

<span id="page-29-0"></span>当您成为华为云用户,即可免费使用DDoS原生基础防护(Anti-DDoS流量清洗)服 务;如果您需要获得更好的防护能力,推荐购买更高版本的DDoS防护服务。

本文介绍不同版本DDoS防护服务的防护实践,帮助您更好地使用DDoS防护服务。

表 **5-1** DDoS 防护

| 版本                                    | 实践       |                                 | 描述                                                                                                    |
|---------------------------------------|----------|---------------------------------|----------------------------------------------------------------------------------------------------|
| DDoS原生基<br>础防护<br>(Anti-DDoS<br>流量清洗) | 使用<br>流程 | 如何免费使用Anti-<br>DDoS流量清洗         | 介绍如何快速使用Anti-DDoS流量清<br>洗服务。                                                                                    |
|                                       | 日常<br>维护 | 通过ECS访问被黑洞<br>的服务器              | 通过弹性云服务器远程访问被黑洞<br>的服务器。                                                                                        |
| DDoS原生高<br>级防护                        | 联动<br>防护 | 华为云"DDoS原生<br>高级防护+ELB"联动<br>防护 | 为部署在华为云ECS上的网站业务配<br>置"DDoS原生高级防护+ELB"联动<br>防护,进一步提升ECS防御DDoS攻<br>击能力。                                          |
| DDoS高防                                | 等保<br>合规 | 等保合规安全解决方<br>案                  | 为客户提供一站式的安全解决方<br>案,帮助客户快速、低成本完成安<br>全整改,轻松满足等保合规要求。                                                            |
| DDoS调度中<br>心                          | 联动<br>防护 | DDoS阶梯调度最佳<br>实践                | 购买DDoS原生防护-全力防基础版时<br>选择开启联动防护后,通过配置<br>DDoS阶梯调度策略,可以自动联动<br>调度DDoS高防对DDoS原生防护-全<br>力防基础版防护的云资源进行防<br>护,提升防护能力。 |